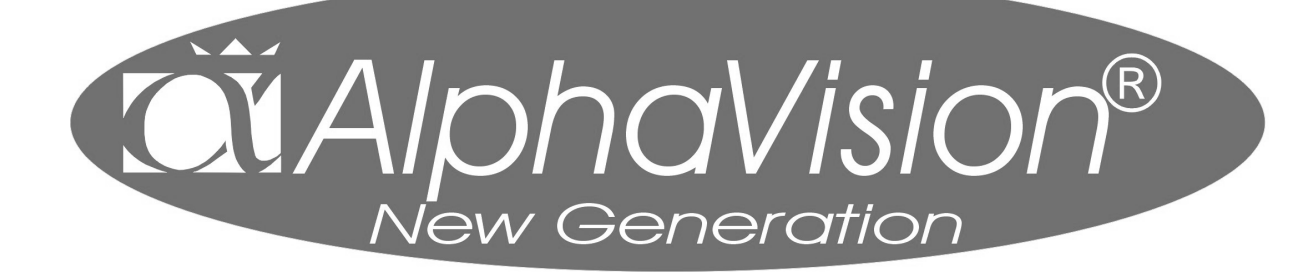

*handleiding voor de gebruiker* 

# **INHOUDSOPGAVE**

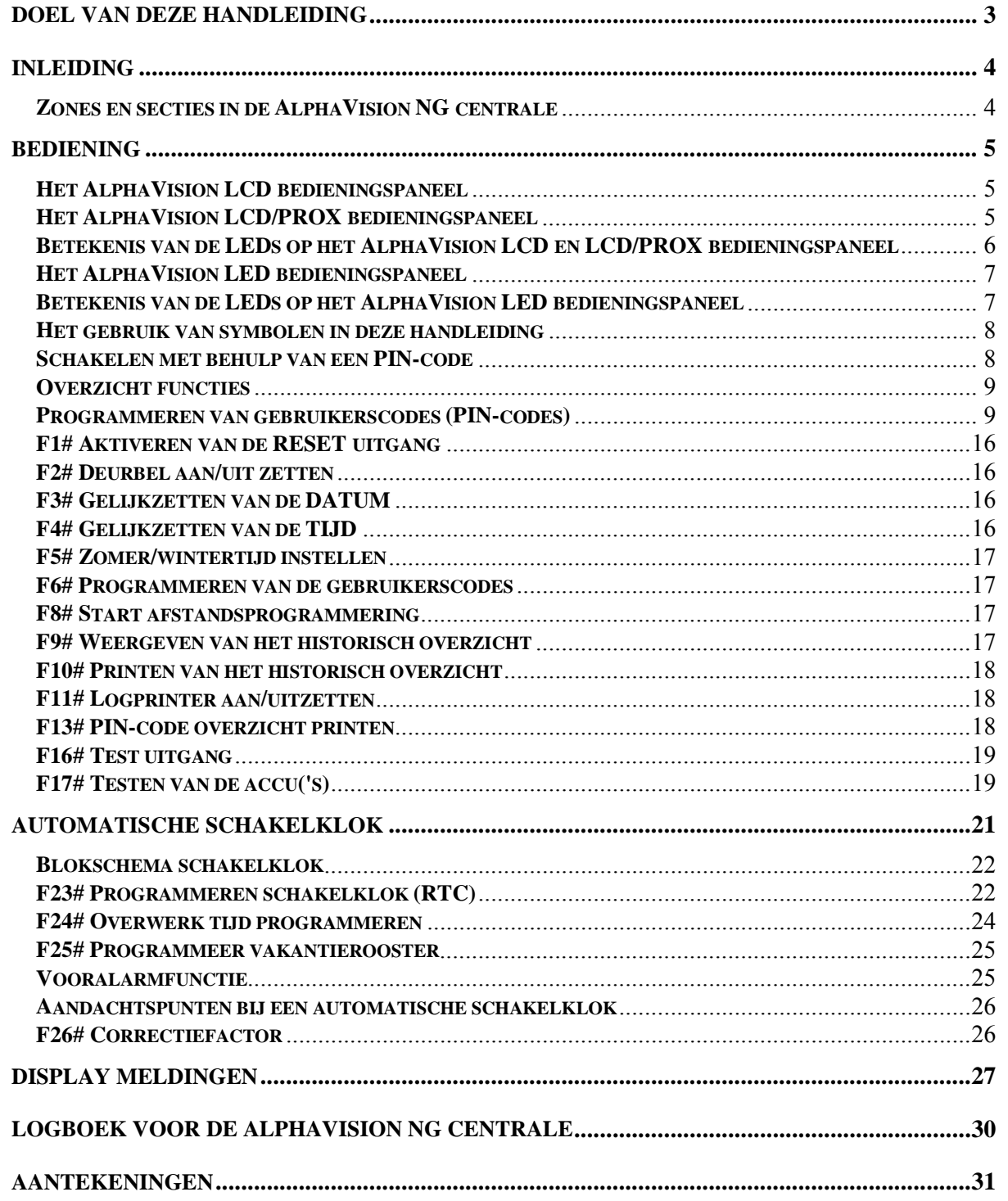

#### **Doel van deze handleiding**

Het doel van deze handleiding is om de gebruiker wegwijs te maken met de verschillende componenten die aangesloten kunnen worden op de AlphaVision NG centrale. Verder wordt uitgebreid uitleg gegeven over het bedienen en omgaan met de AlphaVision NG centrale. Als laatste is het mogelijk om als gebruiker zijnde, verschillende functies uit te voeren op de AlphaVision NG centrale. Elke functie in de AlphaVision NG centrale is gekoppeld aan een niveau van de gebruikerscode. Elke gebruikerscode kent een niveau, hoe hoger het niveau, hoe meer functies een gebruiker kan uitvoeren in het systeem. De systeembeheerder of hoofdgebruiker zal per gebruiker een niveau toewijzen afhankelijk van de rechten van de gebruiker.

Door rekening te houden met een aantal richtlijnen zal het systeem lang en goed blijven functioneren:

- Raak nooit in paniek wanneer het alarm afgaat. Schakel rustig het systeem uit aan de hand van uw PIN-code en blijf kijken naar de informatie op het LCD display.
- De LCD display geeft informatie over de status van het systeem en welke handelingen de gebruiker moet verrichten bij het uitvoeren van functies. Indien de informatie op het display niet duidelijk is, raadpleeg de gebruikershandleiding.
- Geef nooit uw gebruikerscode aan een andere gebruiker, dit kan leiden tot vervelende situaties.
- Zorg dat maximaal één persoon een systeembeheerders of hoofd gebruikerscode heeft. Als meerdere personen een dergelijke code hebben, kan dit tot problemen leiden.
- Indien er een storing optreedt, neem dan direct contact op met uw installateur. Uw installateur zal verdere instructies geven over hoe te handelen.

### **INLEIDING**

De AlphaVision NG centrale wordt gebruikt bij het signaleren en doormelden van inbraak, brand, overval, sabotage en technische alarmen. De AlphaVision NG beveiligingscentrale kan bediend worden middels 1 of meerdere bedieningspanelen en sleutelschakelaars. Bedieningspanelen voor de AlphaVision NG zijn in verschillende uitvoeringen leverbaar: een LCD bedieningspaneel inclusief 2 x 16 karakter LCD display, een LCD/PROX bedieningspaneel, deze is gelijk aan de standaard LCD bedieningspaneel maar voorzien van een geïntegreerde proximity lezer voor het in en uitschakelen van het systeem middels proximity tag's of pasjes en als laatste een LED bedieningspaneel, deze heeft geen LCD scherm maar alleen een aantal LED's voor indicatie van welke secties zijn ingeschakeld.

De kern van dit beveiligingssysteem is een geavanceerd elektronisch apparaat in een metalen kast, dat door de installateur vakkundig is aangebracht. Dit apparaat wordt "**de centrale**" genoemd. Aan deze centrale worden detectoren aangesloten.

Een **detector** wordt ook wel "sensor" of "oog" genoemd. Een detector is een apparaat dat ontworpen is om een bepaald verschijnsel op te merken. Zo zijn er bijvoorbeeld detectoren om brand op te merken. Zodra zo'n detector rook waarneemt, zal deze detector dit melden aan de centrale. Verder zijn er detectoren die beweging registreren in een bepaalde ruimte en dit vervolgens doorgeven aan de centrale. Op ramen en deuren worden vaak magneetcontacten geplaatst om te signaleren wanneer de deur of raam open en dicht gaat.

De centrale zal dan verdere actie ondernemen door bijvoorbeeld alarmgevers aan te zetten en te gaan bellen naar de meldkamer of privé telefoonnummers. De detectoren worden aangesloten op "ingangen" in de centrale, om een signaal naar de centrale toe sturen. Deze "ingangen" worden ook wel "groepen" of "**zones**" genoemd.

#### **Zones en secties in de AlphaVision NG centrale**

De AlphaVision NG centrale beschikt over maximaal 96 zones, oftewel maximaal 96 "sensors" die allemaal apart op de centrale worden aangesloten en informatie aan de centrale doorgeven bij een bepaald verschijnsel.

Verder kent de AlphaVision NG maximaal 8 **secties**. Secties worden ook wel "blokken" of "partities" genoemd. Een sectie bestaat uit één of meerdere zones en wordt gebruikt om een bepaald gedeelte van het gebouw of woonhuis onafhankelijk van de rest in- en uit te schakelen. De secties worden in de LCD display van het bedieningspaneel weergegeven in de vorm van letters, bij de AlphaVision NG zijn dit de letters **A t/m H**. Een voorbeeld van sectie indeling is als volgt:

Een woonhuis installatie heeft bijv. 16 zones. De zones 1 t/m 6 worden gebruikt voor detectiepunten op de begane grond en zijn toegekend aan sectie A, zones 7 t/m 12 worden gebruikt op de 1e verdieping en zijn toegekend aan sectie B, zones 13 en 14 zijn in de garage en zijn toegekend aan sectie C en zone 15 en 16 worden gebruikt voor de zolder en zijn toegekend aan sectie D. Als de bewoners weggaan zullen alle secties A t/m D ingeschakeld worden. Als de bewoners naar bed gaan, zullen zij de secties A, C en D inschakelen. Hierbij is het mogelijk om bijvoorbeeld de woonverdieping in te schakelen en de slaapverdieping uit te schakelen.

Bij toepassing in bedrijven kunnen bijvoorbeeld kantoren in het bedrijfspand afzonderlijk in- en uitgeschakeld worden.

Er kunnen ook zones bij twee verschillende secties horen (die zones zijn echter pas ingeschakeld wanneer beide secties zijn ingeschakeld).

## **BEDIENING**

Om de AlphaVision NG centrale in of uit te schakelen wordt gebruik gemaakt van een bedieningspaneel en/of sleutelschakelaar. Er zijn 2 soorten bedieningspanelen leverbaar voor de AlphaVision NG centrale namelijk, een bedieningspaneel met een LCD scherm en een bedieningspaneel met een LED display. Het LCD bedieningspaneel is tevens leverbaar met geïntegreerde proximity lezer om het systeem in en uit te schakelen middels een proximity pas. Bij gebruik van een LED bedieningspaneel is het niet mogelijk functies uit te voeren.

## **Het AlphaVision LCD bedieningspaneel**

Het AlphaVision LCD bedieningspaneel is voorzien van een LCD scherm waarop meldingen van de centrale afgelezen kunnen worden. Verder is het bedieningspaneel voorzien van een aantal LEDs, elk met hun eigen betekenis. Het LCD display en silicone toetsen hebben een achtergrond verlichting. De achtergrond verlichting zal afhankelijk van de instelling van uw installateur continu branden of uit gaan na 10 seconden indien er geen toets wordt aangeraakt.

Naast optische signalering is het LCD bedieningspaneel voorzien van een geïntegreerde buzzer voor akoestische signalering. Het geluidsniveau van de geïntegreerde buzzer is instelbaar in 3 standen: UIT, halve sterke en normaal.

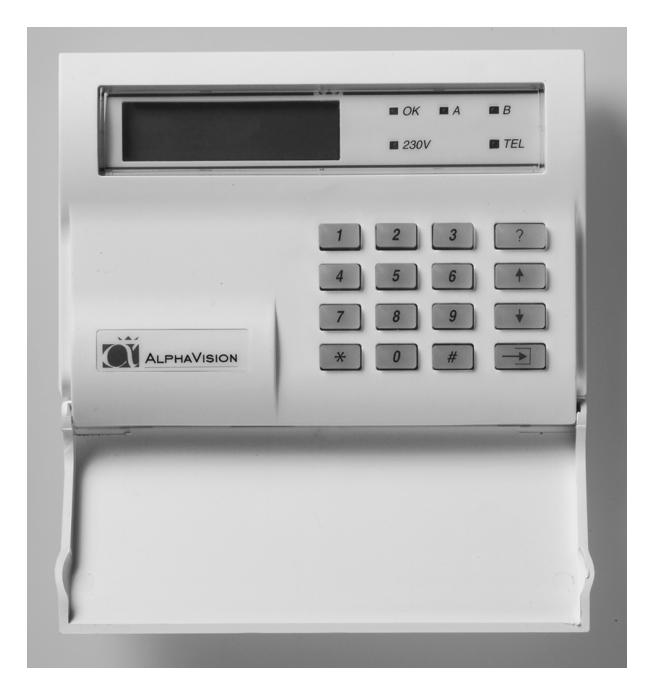

## **Het AlphaVision LCD/PROX bedieningspaneel**

Het AlphaVision LCD bedieningspaneel is ook leverbaar in een speciale uitvoering waarin een proximity lezer is geïntegreerd, Het AlphaVision LCD/PROX bedieningspaneel. Met behulp van een proximity tag of pas kan het systeem direct in- of uitgeschakeld worden. Het is tevens mogelijk om op een LCDPROX ook gebruik te maken van een PIN-code voor in- en uitschakeling. Verder is de werking van het LCD/PROX bedieningspaneel gelijk aan die van het LCD bedieningspaneel. Ook zijn de werking van de LEDs en interne buzzer identiek aan het LCD bedieningspaneel.

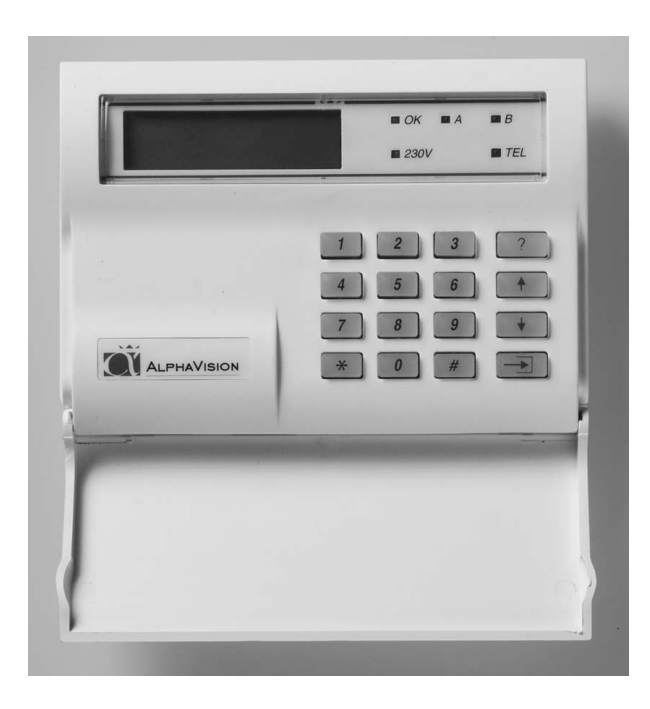

Let op: De achtergrond verlichting zal afhankelijk van de instelling van uw installateur continu branden of uit gaan na 10 seconden indien er geen toets wordt aangeraakt. Indien gekozen wordt voor "uit na 10 seconden" zal bij inschakeling van de centrale ook na 10 seconden de display gewist worden en alle LEDs (behalve de 230V) uitgeschakeld worden.

## **Betekenis van de LEDs op het AlphaVision LCD en LCD/PROX bedieningspaneel**

Wanneer de centrale in rust is wordt op de bovenste regel van het display de naam van het installatiebedrijf getoond. Is deze naam nog niet geprogrammeerd, dan is de bovenste regel leeg. Op de tweede regel wordt de datum (dag, maand), de dag van de week en de tijd (uren, minuten) weergegeven.

De betekenis van de groene **LED OK**, en de rode **LED's A en B** zijn door de installateur vrij te programmeren. In de meeste gevallen worden de rode LED's A en B gebruikt om aan te geven dat een sectie is in- of uitgeschakeld. De OK LED wordt gebruikt om aan te geven dat zones in één of meedere secties in rust zijn en er ingeschakeld mag worden. Raadpleeg uw installateur indien er vragen zijn over deze LED's.

De betekenis van de groene **LED 230V** is als volgt:

Indien deze LED brandt is de netspanning 230V aanwezig.

- Indien deze LED gaat knipperen is de netspanning uitgevallen. Het uitvallen van de netspanning wordt overigens ook op het LCD display weergegeven.

De rode **LED TEL** brandt wanneer de kiezer aan het bellen is. Wanneer de kiezer na het ingestelde aantal belpogingen geen contact heeft kunnen krijgen, dan stopt de kiezer automatisch en zal de rode LED TEL gaan knipperen (geldt alleen bij doormelding naar de meldkamer). Bij de eerstvolgende keer dat de kiezer gaat bellen (bijvoorbeeld bij in- of uitschakeling van het systeem) gaat de rode LED TEL weer gewoon branden. Lukt het dan wel om contact te krijgen, dan gaat de LED TEL uit na het doorgeven van de telefonische doormelding.

Wanneer een **DURESS** code gebruikt is, werkt de LED TEL gedurende 15 minuten niet meer. Een DURESS code is een code die gebruikt wordt bij uitschakeling onder bedreiging. Vraag uw installateur of de DURESS mogelijkheid ingeschakeld is in het systeem.

Let op: De achtergrond verlichting zal afhankelijk van de instelling van uw installateur continu branden of uit gaan na 10 seconden indien er geen toets wordt aangeraakt. Indien gekozen wordt voor "uit na 10

seconden" zal bij inschakeling van de centrale ook na 10 seconden het display gewist worden en alle LED's uitgeschakeld worden.

## **Het AlphaVision LED bedieningspaneel**

Het AlphaVision LED bedieningspaneel kan zowel binnen als buiten worden gemonteerd. Het is met dit paneel niet mogelijk om speciale functies uit te voeren. Wel beschikt het LED bedieningspaneel over 8 extra LEDs die naar keuze permanent of tijdelijk de status van de 8 secties weergeven.

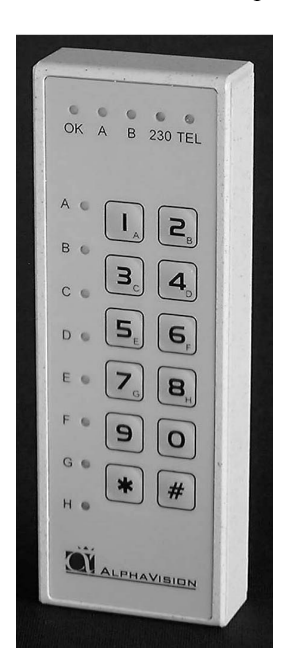

Behalve de cijfertoetsen 1-9 en de  $\leq 0$  toets zijn ook de  $\leq \geq 0$  (sterretje) en  $\leq \neq > 0$ (hekje) toets onderaan geplaatst. Zodra er iets ingetoetst is en halverwege raakt men de draad kwijt of er is iets "verkeerds" ingetoetst, kan er gewoon op de toets <\*> gedrukt worden.

Vanwege het ontbreken van een LCD display op dit bedieningspaneel is een aanvullende akoestische melding aangebracht. Dit betreft het intoetsen van de PIN code. Bij een correct ingetoetste code zal een lange toon klinken. Bij een foutief ingetoetste code zal drie keer een korte toon klinken.

## **Betekenis van de LEDs op het AlphaVision LED bedieningspaneel**

De betekenis van de groene **LED OK** en de rode **LED's A en B** zijn door de installateur vrij te programmeren. In de meeste gevallen worden de rode LED's A en B gebruikt om aan te geven dat een sectie is in- of uitgeschakeld. De OK LED wordt gebruikt om aan te geven dat zones in één of meerdere secties in rust zijn en er ingeschakeld kan worden. Raadpleeg uw installateur indien er vragen zijn over deze LED's.

De betekenis van de groene **LED 230V** is als volgt:

Indien deze LED brandt is de netspanning 230V aanwezig.

- Indien deze LED gaat knipperen is de netspanning uitgevallen. Het uitvallen van de netspanning wordt overigens ook op het LCD scherm weergegeven.

De rode **LED TEL** brandt wanneer de kiezer aan het bellen is. Wanneer de kiezer na het ingestelde aantal belpogingen geen contact heeft kunnen krijgen, dan stopt de kiezer automatisch en zal de rode LED TEL gaan knipperen (geldt alleen bij doormelding naar de meldkamer). Bij de eerstvolgende keer dat de kiezer gaat bellen (bijvoorbeeld bij in- of uitschakeling van het systeem) gaat de rode LED TEL weer gewoon branden. Lukt het dan wel om contact te krijgen, dan gaat de LED TEL uit na het doorgeven van de telefonische doormelding.

Wanneer een **DURESS** code gebruikt is, werkt de LED TEL gedurende 15 minuten niet meer. Een DURESS code is een code die gebruikt wordt bij uitschakeling onder bedreiging. Vraag uw installateur of de DURESS mogelijkheid ingeschakeld is in het systeem.

De acht sectie LED's A t/m H geven de status van de secties weer. Dit kan zijn permanent of ten tijde van in- en uitschakeling, afhankelijk van de instelling die is aangebracht door de installateur.

#### **Het gebruik van symbolen in deze handleiding**

Wanneer in deze handleiding verwezen wordt naar een toets van het bedieningspaneel, dan wordt dit aangegeven door de betreffende toets tussen de symbolen <> te plaatsen, bijvoorbeeld de toets <1>. Behalve de cijfertoetsen 1-9 zit er links naast de toets <0> de toets <\*> (sterretje) en rechts naast de toets <0> zit de toets <#> (hekje). Zodra er iets ingetoetst is en halverwege raakt men de draad kwijt of er is iets "verkeerds" ingetoetst, dan kan er gewoon op de toets <\*> gedrukt worden.

De <#> toets is voor bevestiging en wordt gebruikt bij in- en uitschakeling en bij het uitvoeren van functies. Aan de rechterzijde van het toetsenbord naast de cijfer toetsen zijn vier toetsen aanwezig voorzien een symbool. De vier symbolen zijn de <?> toets, de <▲> toets, de <▼> toets en <▶ **>**> toets.

De symbolen hebben de volgende betekenis:

- <**?**> is de functietoets en wordt gebruikt bij het oproepen van functies.
- <▲> wordt gebruikt om alle geautoriseerde secties van de gebruiker in één keer te selecteren en in de inschakelstand te plaatsen. Tevens wordt deze toets gebruikt om omhoog te bladeren binnen alle functies.
- <▼> wordt gebruikt om alle geautoriseerde secties van de gebruiker in één keer te selecteren en in de uitschakelstand te plaatsen. Tevens wordt deze toets gebruikt om omlaag te bladeren binnen alle functies.
- <►**]**> is de blokkeer toets om zones te blokkeren in uitzonderlijke gevallen.

#### **Schakelen met behulp van een PIN-code**

Wanneer de centrale in- en uitgeschakeld wordt door middel van het bedieningspaneel, dan worden hiervoor zogenaamde P**IN-codes** gebruikt. Een PIN-code is een cijfercombinatie waarmee de centrale bediend kan worden. Bij het gebruik van PIN-codes is het belangrijk om te zorgen dat de PIN-code **GEHEIM** blijft. Een PIN-code kan bestaan uit 4, 5 of 6 cijfers en is dus strikt persoonlijk. De installateur heeft van tevoren ingegeven (in overleg met de hoofdgebruiker/systeem beheerder) of er 4, 5 of 6 cijferige codes gebruikt worden (dit kan dus niet door elkaar gebruikt worden, het is 4, 5, of 6 cijferig).

Omdat niet elke gebruiker evenveel mag kunnen doen met de installatie heeft iedere PIN-code een zogenaamd **NIVEAU**. Hierbij is niveau 1 het laagste niveau en niveau 5 het hoogste niveau. Een uitzondering van de regel is niveau 7. Niveau 7 wordt toegekend aan gebruikers die in- en uitschakelen met behulp van een proximity tag of pas. Door niveau 7 toe te kennen zal het systeem direct in- of uitschakelen zonder een extra handeling te verrichten. Wat er mogelijk is met een PIN-code van een bepaald niveau blijkt uit onderstaande tabel:

**Niveau 0** is een speciale PIN-code die niet wordt toegepast om de centrale in- en uit te schakelen, maar die uitsluitend wordt toegepast om een uitgang te activeren. Alleen uitgangen via een speciale RO (relais output) module kunnen aangestuurd worden. Het kan in speciale toepassingen handig zijn om middels een code op het bedieningspaneel een extern apparaat te activeren, bijvoorbeeld een elektrisch deurslot. Het is tevens mogelijk proximity passen te programmeren met niveau 0. PIN-codes of proximity passen met niveau 0 kunnen **geen** functies uitvoeren en kunnen niet gebruikt worden om de centrale in- en uit te schakelen.

**Niveau 1** (werkstercode) kan **alleen** de toegewezen secties met deze code **inschakelen**. Het is dus niet mogelijk om secties uit te schakelen met niveau 1. De secties zijn gekoppeld, d.w.z. wanneer bijvoorbeeld de secties A, B en C toegewezen zijn, dan kunnen deze alleen gelijktijdig ingeschakeld worden. Stond bijvoorbeeld sectie C al ingeschakeld, dan worden de secties A en B eveneens ingeschakeld. Tevens kan functie 20  $\langle \langle 2 \rangle \langle 20 \rangle \langle 4 \rangle$  "weergeven van open zones" uitgevoerd worden.

**Niveau 2** kan de toegewezen secties **in- of uitschakelen**. De secties zijn gekoppeld, d.w.z. wanneer bijvoorbeeld de secties A, B en C toegewezen zijn, dan kunnen deze alleen gelijktijdig in- of uitgeschakeld worden. Tevens kan functie 20 (<?> <20> <#>>  $\langle \rangle$  "weergeven van open zones" uitgevoerd worden.

**Niveau 3** kan de toegewezen secties **in- of uitschakelen**. Er kan **gekozen worden**, welke van de toegewezen secties geschakeld worden.

Gebruikershandleiding AlphaVision NG Rev. 1.1 20-02-2002 Blz. 8/31

Tevens kan functie 20  $\langle \langle \rangle \rangle \langle \langle \rangle \rangle$  "weergeven van open zones" uitgevoerd worden.

**Niveau 4** kan de toegewezen secties **in- of uitschakelen**. Er kan **gekozen worden**, welke van de toegewezen secties geschakeld worden. Kan tevens een aantal **functies uitvoeren** en **zones blokkeren**.

**Niveau 5** is de systeembeheerder of hoofdgebruiker code. Kan **alles** wat de **niveau's 1 t/m 4** kunnen en tevens nog enkele **extra functies**.

**Niveau 7** is gelijk aan niveau 2 en kan toegewezen secties **direct in- of uitschakelen**. Bij gebruik van een proximity pas of PIN-code met niveau 7 zullen direct alle toegewezen secties worden in- of uitgeschakeld zonder toevoeging van een <\*> of <#>. Niveau 7 wordt gebruikt voor in- of uitschakelen van de centrale in combinatie met proximity tag's of passen. De secties zijn gekoppeld, d.w.z. wanneer bijvoorbeeld de secties A, B en C toegewezen zijn, dan kunnen deze alleen gelijktijdig in- of uitgeschakeld worden.

## **Overzicht functies**

Welk niveau van de gebruiker per functie noodzakelijk is blijkt uit onderstaand overzicht:

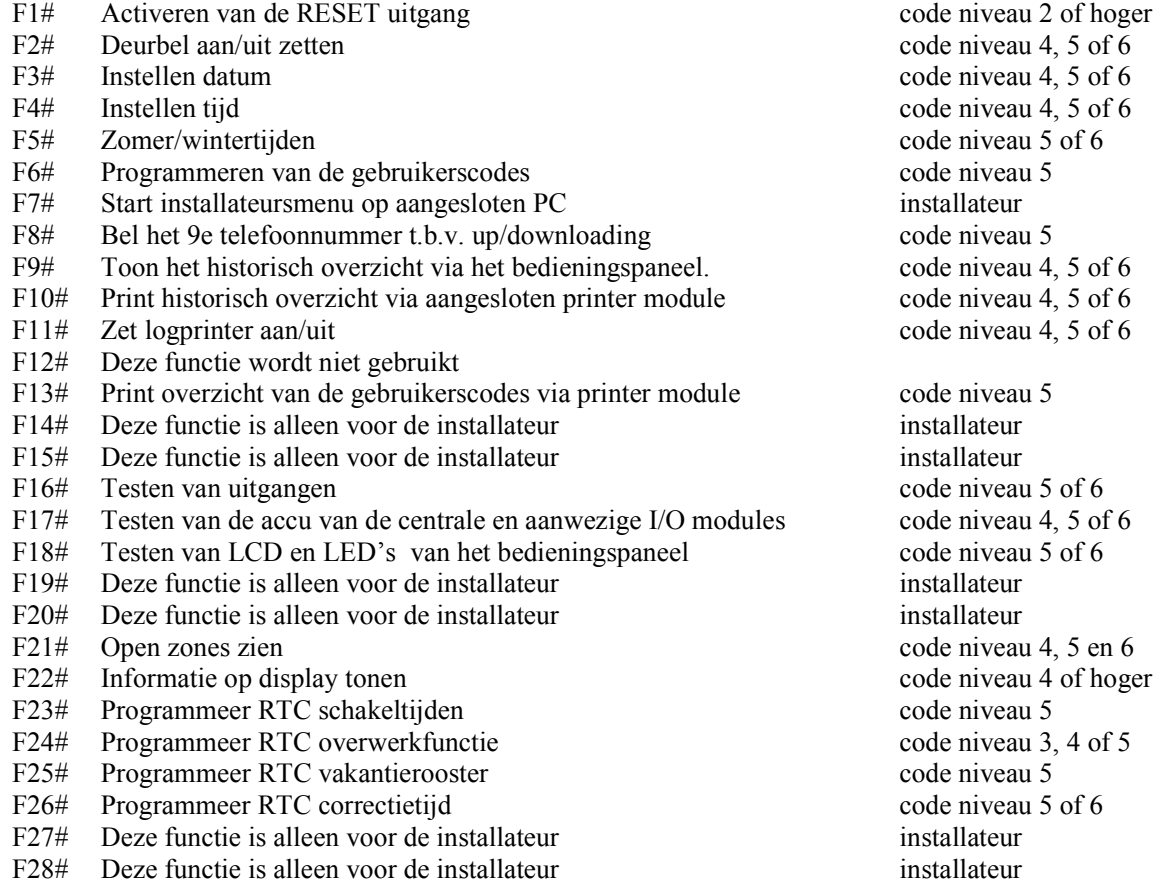

Voor uitleg over de specifieke functies, zie hoofdstuk "Functies uitvoeren"

#### **Programmeren van gebruikerscodes (PIN-codes)**

Alle gebruikerscodes (PIN-codes) zijn of 4-cijferig, of 5-cijferig, of 6-cijferig. Het aantal cijfers waaruit de gebruikerscodes bestaan is standaard 6 en dit is instelbaar in de installateurs-programmering. Wanneer er in en uitgeschakeld wordt middels proximity passen mogen alleen 6-cijferige codes toegepast worden. Er kunnen in totaal 98 PIN-codes of proximity passen geprogrammeerd worden. De 98<sup>e</sup> code is de PIN-code van de systeembeheerder (hoofdgebruiker). De standaard fabriekswaarde voor de systeembeheerderscode is 445566.

Het programmeren en/of wijzigen van PIN-codes of proximity passen via een LCD bedieningspaneel wordt uitgevoerd via functie 6 en gaat als volgt:

Druk op de toetsen <?> <6> <#> gevolgd door een PIN-code van niveau 5 (systeembeheerderscode)

Op het display verschijnt vervolgens: "Geef volgnummer van de code: --". Toets nu het nummer van de te wijzigen PIN-code (01 .. 98) in of toets op <#> om direct de eerste PIN-code (01) te selecteren. Op het display verschijnt nu bijvoorbeeld:

01: 000000 niv 0 abcdefgh zmdwdvz

In één scherm kunnen alle gegevens die betrekking hebben op PIN-code 01 afgelezen worden. Op de bovenste regel van het display geeft "01:" aan dat het om de eerste PIN-code gaat (01). De code zelf bevat de cijfers "000000". Dit geeft aan, dat de code ongeldig is. Vervolgens wordt aangegeven met "niv 0" dat het niveau van deze PIN-code 0 is.

De aanduiding "abcdefgh" geeft aan dat de code, zodra deze geprogrammeerd wordt, geldig zal zijn voor de secties A t/m H. Tenslotte betekent "zmdwdvz" dat de PIN-code, zodra deze geprogrammeerd wordt, geldig zal zijn op Zondag t/m Zaterdag.

Let op het volgende: op dit moment staan de code, het niveau op het display, de sectie aanduiding en de dagen aanduiding in kleine letters weergegeven. Wordt er nu op toets <⇓> gedrukt dan worden de gegevens van de volgende code (in dit voorbeeld dus van PIN-code 02) weergegeven. Wordt er daarna op < $\uparrow$ gedrukt, dan worden de gegevens van de vorige code weergegeven. Op deze wijze is het mogelijk om snel door alle geprogrammeerde codes te bladeren. Dit bladeren is niet mogelijk terwijl de code geprogrammeerd wordt. Wanneer de code geprogrammeerd wordt, moet eerst de programmering voltooid zijn en pas dan kan er gebladerd worden.

Druk op <#> om de programmering van de PIN-code (01) te gaan wijzigen. Op het display verschijnt:

01: ------ niv 0 abcdefgh zmdwdvz

Toets nu de cijfers voor de PIN-code in (bijvoorbeeld 111111) of plaats de proximity pas voor de lezer. Bij gebruik van een proximity pas zal automatisch een 6-cijferige code aangemaakt worden. Druk vervolgens <#>. Op het display verschijnt:

01: 111111  $\pi$ iv abcdefgh zmdwdvz

Toets nu het gewenste niveau van de PIN-code in  $(1,2,3,4,5)$  of 7, bijvoorbeeld 4) gevolgd door <#>.

**Let op:** Om gebruik te maken van directe inschakeling met een proximity pas wordt aanbevolen om niveau 7 te programmeren.

Let op: Hierna worden de secties als hoofdletters weergegeven:

01: 111111 niv 4 ABCDEFGH zmdwdvz

Dat ABCDEFGH nu in hoofdletters verschijnt betekent dat deze nu gewijzigd kunnen worden. Wordt op toets <1> gedrukt dan zal ABCDEFGH gewijzigd worden in . BCDEFGH. De A is dan vervangen door een punt. Wordt er nogmaals op toets <1> gedrukt, dan veranderd de punt weer in een A. De toetsen <2> t/m <4> wijzigen de letters B tot en met D, de toetsen <5> t/m <8> wijzigen de letters E t/m H. De letters die zichtbaar zijn corresponderen met de secties waar deze PIN-code voor geautoriseerd is. In dit voorbeeld

Gebruikershandleiding AlphaVision NG Rev. 1.1 20-02-2002 Blz. 10/31

wordt er vanuit gegaan dat PIN-code 01 geautoriseerd is voor de secties A en B. Druk op toets <#> wanneer de juiste secties op het scherm weergegeven worden.

01: 111111 niv 4 ab...... ZMDWDVZ

**Let op:** ab...... wordt nu met kleine letters weergegeven terwijl de dagen-aanduiding met hoofdletters weergegeven wordt. De dagen-aanduiding staat nu geselecteerd om gewijzigd te worden. Stel dat de gebruiker van PIN-code 01 niet op zondag en zaterdag mag schakelen, druk dan één keer op toets <1> en de eerste Z (van zondag) verandert in een punt en druk één keer op toets <7> en de laatste Z (van zaterdag) verandert in een punt.

Op het display verschijnt nu:

01: 111111 niv 4 ab...... .MDWDV.

Druk nu op de toets <#> en de hoofdletters MDWDV worden kleine letters:

01: 111111 niv 4 ab...... .mdwdv.

Op dit moment is de programmering van PIN-code 01 voltooid en kan er met toets <⇓> verder gebladerd worden naar PIN-code 02.

Let op: bij de dagen-aanduiding worden de dagen weergegeven in de volgorde zondag, maandag, dinsdag, woensdag, donderdag, vrijdag en zaterdag, immers een week begint officieel op zondag en eindigt op zaterdag.

**Let op:** om 2-cijferige PIN-codes te programmeren dienen de eerste 2 cijfers van de gewenste code geprogrammeerd te worden en de volgende cijfers met de waarde 0. Wanneer als inschakelcode 99 gewenst is en gebruikerscodes staan ingesteld op 6-cijferig, wordt deze geprogrammeerd als 990000. Het gebruik van 2-cijferige codes is alleen toegestaan bij niveau 1. Bij gebruik van 5-cijferige PIN-codes wordt deze geprogrammeerd als 99000 en bij 4-cijferige PIN-codes als 9900. Het niveau voor een 2-cijferige inschakelcode moet altijd 1 zijn!!!

Om een PIN-code te wissen moet de ingevoerde code veranderd worden in 000000.

Door het uitvoeren van functie 14 kan de systeembeheerder (let op: alléén de systeembeheerder, dus met code nummer 98!) een overzicht uitdraaien via de printermodule van alle geprogrammeerde PIN-codes. Let op: om de 98<sup>e</sup> code te wijzigen moet de functie gestart zijn met deze 98<sup>e</sup> code. Andere systeembeheerderscodes (codes met niveau 5) kunnen de 98<sup>e</sup> dus niet wijzigen of zien!

## **In- en uitschakelen van het systeem**

Bij een LED bedieningspaneel ontbreekt het LCD display, zie voor meer informatie hierover het bovenstaande hoofdstuk "Betekenis van de LED's op het AlphaVision LED bedieningspaneel". Bij in- en uitschakeling zal tevens, afhankelijk van de programmering, een inloop- of uitloopsignaal te horen zijn via de interne buzzer van het bedieningspaneel. Door middel van verschillende signalen via de buzzer is onderscheid gemaakt in een inloop- en uitloopsignaal.

## *Schakelen met behulp van een PIN-code met niveau 0.*

Wanneer de centrale in rust is en er wordt een code van niveau 0 ingetoetst, zullenl direct de aanwezige RO modules aangestuurd worden. Het bedieningspaneel komt direct weer terug in de ruststand, er verschijnt niets op het display. Ook het gebruik van 2-cijferige PIN-codes bij niveau 0 is toegestaan.

#### *Inschakelen met behulp van een PIN-code met niveau 1.*

Wanneer de centrale in rust is en er wordt een code van niveau 1 ingetoetst, dan verschijnt in het display de tekst:

Sectie: AB......  $\langle # \rangle$ =AAN

Wordt nu op de toets <#> gedrukt, dan worden de secties A en B ingeschakeld, indien dit mogelijk is. Was sectie A al ingeschakeld, dan wordt B nu ook ingeschakeld. Er kan dus met een pincode van niveau 1 alleen ingeschakeld worden. De toegewezen secties worden door de hoofdgebruiker of systeembeheerder (niveau 5) of installateur geprogrammeerd.

#### *In- en uitschakelen met behulp van een PIN-code met niveau 2*

Wanneer de centrale in rust is en er wordt een code van niveau 2 ingetoetst, dan verschijnt in het display de tekst:

Sectie: AB......  $\langle 2 \times 2 \rangle = U \cdot 1$  T  $\langle 2 \times 2 \rangle = A A V$ 

De gebruiker van deze PIN-code van niveau 2 kan nu met de toets <\*> beide secties gelijktijdig uitschakelen of met <#> beide secties gelijktijdig inschakelen. De toegewezen secties worden door de hoofdgebruiker/systeembeheerder (niveau 5) of installateur geprogrammeerd.

#### *In- en uitschakelen met behulp van een PIN-code met niveau 3, 4 of 5*

Wanneer de centrale in rust is en er wordt een code van niveau 3,4 of 5 ingetoetst, dan verschijnt in het display de tekst:

Aan: A....... UIT: . Bcdefgh

Let op: de kleine letters cdefgh geven aan, dat met de ingetoetste PIN-code deze secties niet in- of uitgeschakeld kunnen worden.

Het display wordt nu opgedeeld in twee regels. Alle secties op de bovenste regels zijn de secties die zijn of worden **ingeschakeld**, alle secties op de onderste regel zijn secties die zijn of worden **uitgeschakeld**. Wanneer op toets <1> gedrukt wordt, zal de A op de onderste regel komen. Wordt nogmaals op <1> gedrukt, dan gaat de A weer naar de bovenste regel. Op dezelfde wijze beïnvloedt toets <2> de letter van sectie B. De schakeling wordt pas doorgevoerd wanneer er op de toets <#> gedrukt wordt. Er kan bij een PIN-code van niveau 3, 4 of 5 zowel in als uitgeschakeld worden afzonderlijk per sectie. De toegewezen secties worden door de hoofdgebruiker (niveau 5) of installateur geprogrammeerd.

Om alle secties, waarvoor de gebruiker geautoriseerd is, tegelijk in te schakelen kan op de  $\leq \blacktriangle$  > toets worden gedrukt. Alle geautoriseerde secties zullen van de onderste regel naar de bovenste regel verplaatsen. Door nu op de <#> toets te drukken worden deze secties ingeschakeld. Uitschakelen van de secties gaat op dezelfde manier maar dan met de <▼> toets.

De schakeling kan afgebroken worden door op toets <\*> te drukken.

#### *Inschakelen met een 2-cijferige code*

Gebruikershandleiding AlphaVision NG Rev. 1.1 20-02-2002 Blz. 12/31

De AlphaVision NG centrale beschikt ook over de mogelijkheid om 2-cijferige **PIN-codes** te programmeren. Het inschakelen met de 2-cijferige code gaat identiek aan dat van de andere PIN-codes van niveau 1. Het is niet mogelijk om een 2-cijferige code toe te passen bij niveaus 2, 3, 4 of 5. Na het intoetsen van de 2 cijfers verschijnt direct de tekst:

Sectie: AB...... <#> = AAN

Als bevestiging op in- of uitschakeling van het systeem of delen van het systeem (secties) verschijnen er altijd de volgende meldingen:

Sectie(s) ingeschakeld Sectie(s) ui tgeschakeld

## **Inschakelen met een proximity pas (tag)**

Indien de AlphaVision NG centrale is voorzien van een LCD/PROX bedieningspaneel, is het mogelijk het systeem in en uit te schakelen met behulp van een proximity pas (tag). De proximity lezer is geplaatst achter de LEDs A, B etc. Houd de proximity pas ongeveer 5-10cm voor de LED's om het systeem in of uit te schakelen. Het systeem zal indien de PIN-code als niveau 7 is geprogrammeerd, direct ingeschakeld worden. Wanneer de centrale tevens is voorzien van een RO (relais output) module zal bij in- en uitschakeling middels een proximity pas, de RO module aangestuurd worden. De RO module wordt gebruikt om bijvoorbeeld een elektrische sluitplaat van een toegangsdeur te ontgrendelen.

#### **Laatste deur functie**

Wanneer de installateur de optie "Laatste deur functie" heeft geactiveerd zal de uitlooptijd direct geannuleerd worden indien de laatste vertraagde zone in die sectie binnen de inlooptijd in rust komt. Als voorbeeld; sectie A wordt ingeschakeld, de voordeur is voorzien van een magneetcontact die is geprogrammeerd als vertraagd en behoort tot sectie A. Indien de uitlooptijd start van sectie A en de voordeur wordt geopend en vervolgens gesloten zal de voordeur (vertraagde) zone weer in rust zijn. Indien er verder geen vertraagde zones in sectie A open zijn, zal de uitlooptijd van sectie A direct geannuleerd worden.

## **Beveiligen tegen het "wild" intoetsen van PIN-codes**

Na de  $3^e$  keer intoetsten van een foutieve code, wordt de werking van het bedieningspaneel gedurende 10 seconden volledig geblokkeerd. Na iedere volgende foutieve code wordt dit herhaald, net zolang totdat er een geldige PIN-code ingevoerd is. Tevens kan uw installateur de AlphaVision NG centrale instellen om na 6x intoetsen van een foutieve code, automatisch een melding te versturen naar de meldkamer.

#### **Blokkeren van zones**

Het is mogelijk om zones van de centrale te blokkeren. Feitelijk komt het er op neer, dat het doorzenden van een signaal van een detector naar de centrale geblokkeerd wordt. Dit is slechts bij hoge uitzondering noodzakelijk, bijvoorbeeld wanneer een aangebracht magneetcontact bij een verbouwing per ongeluk beschadigd wordt.

In een dergelijk geval zou de centrale niet ingeschakeld kunnen worden omdat deze zone openstaat door het beschadigde magneetcontact. Om de centrale alsnog in te kunnen schakelen moet deze zone geblokkeerd worden.

Zones worden geblokkeerd door het intoetsen van de toets <-- >]> gevolgd door een zone nummer in één of twee cijfers, gevolgd door <#> gevolgd door een PIN-code van niveau 4 of 5. Vervolgens verschijnt op het display:

Zones geblokkeerd >Zone benaming<

Op de plaats van de tekst " Zone benaming" wordt vanzelfsprekend de daadwerkelijk geprogrammeerde zonebenaming weergegeven, bijvoorbeeld "voordeur".

De blokkering van een zone wordt opgeheven door bovenstaande handeling nogmaals uit te voeren. De blokkering van een zone wordt automatisch opgeheven wanneer de sectie waar de zone bij hoort ingeschakeld is geweest en vervolgens wordt uitgeschakeld. Het blokkeren van een zone geldt dus maar één keer. Op deze wijze wordt voorkomen, dat een zone per ongeluk geblokkeerd kan blijven staan.

Overigens kan de installateur ingesteld hebben dat sommige zones, die van groot belang zijn vanuit beveiligingsoogpunt, niet geblokkeerd kunnen worden. In dat geval wordt op het display gemeld:

Blokkeren zone niet toegestaan

Wanneer een gebruikerscode wordt ingetoetst om in- of uit te schakelen en er staan op dat moment nog zones geblokkeerd, dan wordt dit op het display gemeld als:

Er zijn zones Overbrugd  $(\#)$ 

Druk dan op de <#> toets als bevestiging dat de melding gelezen is. Daarna kan er gewoon geschakeld worden. Wanneer er een zone overbrugd wordt voor inschakelen, dan zal de melding "er zijn zones overbrugd (#)" dus 2 maal getoond worden.

De eerste keer op het moment dat de code wordt ingetoetst om in te schakelen en de tweede keer als de code wordt ingetoetst om uit te schakelen. Na het uitschakelen wordt de overbrugging automatisch opgeheven. Dit kan eventueel gecontroleerd worden door nogmaals de code in te voeren. De melding mag dan niet meer op het display komen.

#### **Paniekmelding**

Indien de installateur deze optie heeft geactiveerd bij de installatie van de centrale, zal bij het gelijktijdig indrukken van de toetsen <\*> en <#> een paniekmelding worden gemaakt. Afhankelijk van de programmering door de installateur zal nu een actie plaatsvinden. Een mogelijk actie zou kunnen zijn het versturen van een melding naar de meldkamer en/of het aansturen van een uitgang waardoor een sirene of flitser wordt geactiveerd.

#### **Bedienen van de centrale onder bedreiging (duress)**

Wanneer de installateur de duress mogelijkheid van de centrale geactiveerd heeft is het mogelijk om in plaats van de normale PIN-code een zogenaamde duress-code te gebruiken. Hierbij wordt het laatste cijfer van de normale PIN-code met 1 verhoogd. Was de PIN-code bijvoorbeeld 987654 dan kan ook 987655 gebruikt worden. In dat geval reageert de centrale net alsof de gewone PIN-code ingetoetst is, er wordt echter direct een speciale melding verzonden naar de meldkamer. Dit is niet zichtbaar op het bedieningspaneel. Wordt een duress code ingetoetst dan zal de TEL LED gedurende 15 minuten geblokkeerd zijn. Niemand kan dan aan deze LED zien, dat de AlphaVision centrale wel telefonisch meldingen doorgeeft.

#### **Alarm informatie op het display**

Volgens de nieuwe beveiligingseisen is het niet meer toegestaan alarm- en storingsinformatie direct op het display te tonen. In de AlphaVision NG is hiervoor een extra functie ingebouwd.

Gebruikers zullen nu geattendeerd worden door een melding "**INFORMATIE AANWEZIG**" op het display van het bedieningspaneel.

Gebruikershandleiding AlphaVision NG Rev. 1.1 20-02-2002 Blz. 14/31

Naast een melding op het display zal tevens bij elke nieuwe gebeurtenis de interne **buzzer** van het bedieningspaneel om de **3 seconden** een korte waarschuwingstoon geven. Indien de gebruiker niets doet zal de waarschuwingstoon automatisch na **1 minuut stoppen**.

Om de beschikbare informatie te lezen, moet de gebruiker nu vervolgens **F22#** intoetsen gevolgd door een **gebruikerscode van niveau 2 of hoger**. Op het display verschijnt: "**Lees de volgende informatie**" gevolgd door de aanwezige informatie. Om aan te geven welke zone als eerste in alarm is gekomen, wordt deze zone voorzien van een \* teken voor het zonenummer. Op het display verschijnt dan:

Inbraak in zone\*03 Woonkamer

 Als alle informatie is getoond, verschijnt de melding "**Informatie wissen? <#>**". Door nu op de **<#>** toets te drukken zal de beschikbare informatie gewist worden. Indien de getoonde informatie **alarmmeldingen** zijn en het systeem is uitgeschakeld, dan zal de informatie gewist worden en het display keert terug naar zijn normale toestand. In het geval van sabotagemeldingen of systeemmeldingen zoals netspanninguitval of telefoonlijnspanning, zal de melding pas gewist worden indien de sabotage of systeemstoring is verholpen.

Neem hiervoor contact op met uw installateur.

Let op: Indien een sabotage- of systeemstoring optreedt is het niet mogelijk het systeem in te schakelen. Een sabotage of systeem storing moet eerst verholpen worden voordat er ingeschakeld kan worden. Is er een lage accuspanning geconstateerd, bijv. door langdurige uitval van de netspanning, dan moet na het opladen van de accu functie 17 uitgevoerd worden. Pas na het uitvoeren van functie 17 kan deze melding met functie 22 gewist worden.

#### **Alarm in een 24-uurs zone**

Een 24-uurs zone is **altijd actief** ongeacht of het systeem is in- of uitgeschakeld. Een 24-uurs zone wordt toegepast voor bijvoorbeeld een rookmelder om brand te detecteren, of als technisch zone om andere calamiteiten te melden. Indien de rookmelder rook detecteert, zullen direct alle sirenes en flitsers aangestuurd worden en eventueel een melding naar de meldkamer worden verstuurd.

Wanneer er alarm is in een 24-uurs zone, bijvoorbeeld een brand zone, dan worden de sirene en flitser afgeschakeld door een uitschakelhandeling te verrichten. Ook wanneer de centrale uitgeschakeld staat wordt deze uitschakelhandeling verricht.

Wanneer de zone daadwerkelijk in rust is op het moment van uitschakelen, zal de melding in het display gewist worden. Is de storing of het alarm nog wel aanwezig, dan blijft deze melding in het display staan. Om deze melding te verwijderen, moet eerst de storing of het alarm verholpen zijn. Voer dan een uitschakel- (of inschakel) handeling uit en pas dan zal de melding van het display gewist worden.

Bij toepassing van rookmelders zal deze detector meestal " in alarm" blijven staan, totdat de reset-functie uitgevoerd is. Dit gebeurt met de functie <?> <1> <#> gevolgd door een gebruikerscode van niveau 2 of hoger (zie hoofdstuk "Functies uitvoeren").

Pas op het moment, dat de melding in het display gewist wordt, zal bij doormelding middels het SIA-HS protocol een herstelmelding verzonden worden.

## **Functies uitvoeren**

Elke functie van de AlphaVision NG centrale wordt uitgevoerd door het intoetsen van <Vraagteken>, gevolgd door <1 tot 2 cijfers>, gevolgd door <#>. Zodra dit ingetoetst is, verschijnt op de onderste regel van de LCD een verklaring van de geselecteerde functie. Indien men het juiste functienummer niet weet, is het mogelijk met de <▲> en de <▼> toets te bladeren door de verschillende functies.

Hierna dient een gebruikerscode ingetoetst te worden. Deze gebruikerscode moet van een voldoende hoog niveau zijn om de functie uit te mogen voeren. Wordt bijvoorbeeld een code ingetoetst van niveau 1 (het laagste niveau) dan keert de centrale direct terug naar de rustsituatie.

## **F1# Aktiveren van de RESET uitgang**

De RESET uitgang kan gebruikt worden bij sommige brandmelders. Bij sommige rookmelders is het noodzakelijk de brandmelders te resetten na een alarm. Als de brandmelder niet gereset wordt zal deze in alarm blijven. Tevens kan deze uitgang voor andere speciale applicaties in gebruik zijn. Het uitvoeren van deze functie kan bij systemen waar dit geen betekenis heeft, geen kwaad. Bij het uitvoeren van deze functie wordt de uitgang die daarvoor door de installateur is geprogrammeerd, gedurende korte tijd geactiveerd.

Druk op de toetsen <?> <1> <#> gevolgd door een PIN-code van niveau 2 of hoger. Op het display verschijnt enkele seconden:

De RESET uitgang is geactiveerd

## **F2# Deurbel aan/uit zetten**

De AlphaVision NG kan uitgevoerd worden met een deurbel-functie. De deurbel functie is alleen actief als het systeem is uitgeschakeld. Bij de deurbel functie wordt gebruik gemaakt van één of meerdere geselecteerde zone(s) om een uitgang aan te sturen. Om deze manier wordt iemand die bijvoorbeeld via de achterdeur binnenkomt gesignaleerd. Bij het signaleren wordt tevens een uitgang gedurende een korte tijd aangestuurd. Het wel of niet functioneren van deze deurbel functie wordt door de gebruiker ingesteld middels functie 2.

Druk op de toetsen  $\langle 2 \rangle \langle 2 \rangle \langle 4 \rangle$  gevolgd door een PIN-code van niveau 4 of 5. Op het display verschijnt vervolgens de melding:

Deurbel functie Is: UIT

Druk hierna op de toets < $\downarrow$ > indien de deurbel functie uitgeschakeld moet zijn. Of druk op de < $\uparrow$ > toets indien de deurbelfunctie ingeschakeld moet zijn. Toets op <#> om de instelling actief te maken. Het uitvoeren van deze functie kan bij systemen waar dit geen betekenis heeft, geen kwaad.

#### **F3# Gelijkzetten van de DATUM**

De centrale beschikt over een eigen klok inclusief datum. Om deze datum gelijk te zetten met de huidige datum wordt functie 3 uitgevoerd.

Druk op de toetsen <?> <3> <#> gevolgd door een PIN-code van niveau 4 of 5. Op het display verschijnt vervolgens de melding:

Wijzig de datum 01-10-01 DDJJMM

Toets vervolgens de huidige datum in. 2 cijfers voor de huidige dag, 2 cijfers voor de huidige maand en 2 cijfers voor het huidige jaartal, bijvoorbeeld 040502 om de datum in te stellen op 4 mei 2002. Druk tenslotte op de toets <#>.

## **F4# Gelijkzetten van de TIJD**

Om de tijd gelijk te zetten wordt functie 4 uitgevoerd.

Druk op de toetsen <?> <4> <#> gevolgd door een PIN-code van niveau 4 of 5. Op het display verschijnt vervolgens de melding:

Wijzig de tijd 20: 15  $\rightarrow$  HH: MM

Toets vervolgens de huidige tijd in. 2 cijfers voor het aantal uren (00 t/m 23) en 2 cijfers voor het aantal minuten (00 t/m 59). Het is een zogenaamde 24-uurs klok, waarbij het tijdstip "kwart over acht 's avonds" ingegeven wordt als 20:15. Druk tenslotte op de toets <#>.

#### **F5# Zomer/wintertijd instellen**

Om zomertijd en wintertijd in te stellen kan functie 5 uitgevoerd worden.

Druk op de toetsen <?> <5> <#> gevolgd door een PIN-code van niveau 5. Op het display verschijnt vervolgens de melding:

 Zomer/wintertijd 27-04 / 27-10

De huidige data voor het overgaan op de zomer- en wintertijd worden weergegeven. Toets nu de nieuwe datum voor de zomer- en wintertijd in en druk op de <#> toets op de nieuwe instellingen op te slaan.

#### **F6# Programmeren van de gebruikerscodes**

Om gebruikerscodes (PIN-codes) te programmeren moet functie 6 uitgevoerd worden. Voor toelichting over het programmeren van gebruikerscodes, zie hoofdstuk "Programmeren van gebruikerscodes".

#### **F7# Wordt alleen door de installateur gebruikt**

#### **F8# Start afstandsprogrammering**

De installateur kan verzoeken om functie 8 uit te voeren om de centrale op afstand te programmeren.

Druk op de toetsen <?> <8> <#> gevolgd door een PIN-code van niveau 5. Op het display verschijnt vervolgens de melding:

Start programm. Op afstand  $# = ja$ 

Druk op de toets <#> indien dit inderdaad gewenst is, of druk op toets <\*> om deze functie te verlaten.

#### **F9# Weergeven van het historisch overzicht**

Alle gebeurtenissen van de centrale worden bijgehouden in een historisch logboek. De inhoud van dit logboek kan op het display zichtbaar gemaakt worden. In het logboek staan de laatste 100 gebeurtenissen opgeslagen.

Druk op de toetsen <?> <9> <#> gevolgd door een PIN-code van niveau 4 of 5. Op het display vervolgens de melding:

 Historisch over zicht:

Wanneer op de <▲ > toets gedrukt wordt betekent dit "terug bladeren". Toets <▼ > betekent "verder bladeren". Door terug te bladeren zal de laatste (meest recente) melding (maximaal gebeurtenis nummer 100) in het historisch overzicht worden getoond. Door verder te bladeren zal de eerste (oudste) melding (gebeurtenis nummer 1) worden getoond.

Elke gebeurtenis in het historisch overzicht wordt opgesplitst in 2 schermen op het display. Het eerste scherm geeft de soort melding die is opgeslagen, het tweede scherm geeft informatie zoals datum en tijd,

Gebruikershandleiding AlphaVision NG Rev. 1.1 20-02-2002 Blz. 17/31

welke gebruiker en bijvoorbeeld bij een inschakeling welke sectie is ingeschakeld. Een gebeurtenis zal als volgt opgebouwd worden.

Het eerste scherm wordt als volgt op het display getoond:

100 UITSCHAKELEN

................

Door nogmaals op de <▲> toets te drukken zal het tweede scherm op het display getoond worden:

 100 A....... 001 Wo 03 okt 12:58

Om het bladeren door het historisch overzicht te stoppen, kan op de toets <\*> gedrukt worden.

#### **F10# Printen van het historisch overzicht**

Alle gebeurtenissen van de centrale worden bijgehouden in een historisch logboek De inhoud van het logboek kan, wanneer de centrale uitgebreid is met een printermodule, met de printer afgedrukt worden met behulp van functie 11.

Druk op de toetsen <?> <1> <0> <#> gevolgd door een PIN-code van niveau 5. Op het display verschijnt vervolgens de melding:

Hist. overzicht wordt uitgeprint.

#### **F11# Logprinter aan/uitzetten**

Wanneer de centrale uitgebreid is met een printer module en een printer, dan kan deze printer als logprinter functioneren. Dit houdt in, dat iedere handeling of gebeurtenis van de centrale direct op de printer uitgeprint wordt, inclusief vermelding van datum en tijd. Om deze logprinter functie te activeren dient funktie 11 uitgevoerd te worden.

Druk op de toetsen <?> <1> <1> < $\neq$  gevolgd door een PIN-code van niveau 4 of 5. Op het display verschijnt vervolgens de melding:

Log printer functie is: AAN

Druk op < $\hat{I}$  > om AAN of < $\hat{I}$  > om UIT te zetten. Druk op <#> om de instelling te activeren. Ook het feit dat de logprinter AAN is gezet, wordt als regel op de logprinter direct afgedrukt, zodat hiermee getest kan worden of de aangesloten printer wel goed functioneert.

## **F13# PIN-code overzicht printen**

Wanneer de centrale uitgebreid is met een printer module en een printer, dan kan de systeembeheerder (let op: alléén de systeembeheerder, dus met code nummer 98 (standaard 445566!) een overzicht uitprinten van alle geprogrammeerde PIN-codes.

Druk op de toetsen <?> <1> <3> <#> gevolgd door een PIN-code van niveau 4 of 5. Op het display verschijnt vervolgens de melding:

 Code overzicht Wordt geprint.

## **F14# Wordt alleen door de installateur gebruikt**

Gebruikershandleiding AlphaVision NG Rev. 1.1 20-02-2002 Blz. 18/31

#### **F15# Wordt alleen door de installateur gebruikt**

## **F16# Test uitgang**

In samenspraak met de installateur is het mogelijk om de correcte werking van de signaalgevers te controleren. In de meeste gevallen zal het hierbij gaan om een binnensirene, een buitensirene of een flitser. Voordat deze functie uitgevoerd wordt, dient men er zeker van te zijn welke uitgangsnummer de betreffende signaalgevers hebben. Is er bijvoorbeeld een sirene die aangesloten is op uitgang AL1, dan kan deze als volgt getest worden:

Druk op de toetsen <?><1><6><#>><#> gevolgd door een PIN-code van niveau 5. Op het display verschijnt vervolgens de melding:

Test ui tgang nummer: -

Toets nu <1> om uitgang 1 aan te zetten. Op het display verschijnt dan:

Test ui tgang nummer: 1 AAN

De uitgang is nu geactiveerd. Druk op <\*> om de uitgang weer af te schakelen. Eventueel kan nu een ander nummer ingetoetst worden of druk nogmaals op <\*> om het testen van uitgangen te beëindigen.

## **F17# Testen van de accu('s)**

De centrale en eventueel aangesloten I/O modules zijn voorzien van noodstroomaccu's. Hierdoor zal het systeem ook na het uitvallen van de netspanning probleemloos functioneren gedurende een aantal uren. De accu's kunnen enkele jaren meegaan. De accu's worden automatisch elke 3 seconden licht getest en elke 18 uur vindt een zware accutest plaats. Het is tevens mogelijk alle aangesloten accu's handmatig te testen door het uitvoeren van functie 17.

Druk op de toetsen <?> <1> <7> </> <  $\neq$  gevolgd door een PIN-code van niveau 4 of 5. Op het display verschijnt vervolgens de melding:

De accus worden getest.

Deze melding blijft enkele seconden op het scherm aanwezig. Zijn alle accu's in orde, dan verdwijnt de tekst. Zijn er defecte accu's dan wordt dit in het scherm weergegeven. Tevens zal de melding "INFORMATIE AANWEZIG" verschijnen in het display. Door F22# uit te voeren zal de informatie zichtbaar gemaakt worden. Waarschuw uw installateur!!!!.

#### **F18# Het testen van de LCD en LED's van een bedieningspaneel**

Om de werking van alle LED's en het LCD display van een bedieningspaneel te testen kan functie 18 uitgevoerd worden. Druk op de toetsen <?> <1> <8> <#> gevolgd door een PIN-code van niveau 5 of 6 In het LCD display zullen nu alle LCD segmenten gevuld worden met zwarte blokjes en wordt het backlight van het display continu aangestuurd. Tevens worden alle LED's op het bedieningspaneel inclusief de LED verlichting van de silicone toetsen aangestuurd. Dit zal gedurende 10 seconden worden geactiveerd. Door nu op een willekeurige toets te drukken zal de functie afgebroken worden.

#### **F19# Wordt alleen door de installateur gebruikt**

#### **F20# Wordt alleen door de installateur gebruikt**

#### **F21# Weergeven open zones**

Het is mogelijk om met functie 20 een overzicht te krijgen van openstaande zones. Hierbij worden ook vertraagde zones weergegeven. Deze mogen op het moment van inschakelen geopend zijn.

Druk op de toetsten <?><2><1><#> gevolgd door een geldige code (niveau 1 of hoger). Op het LCD display verschijnt vervolgens de melding:

Vol gende zones zijn open:

Is er geen enkele zone geopend, dan verschijnt er binnen enkele seconden op het LCD display de melding:

```
Geen open zones in de 
sectie(s)
```
Indien er zones open zijn, zal binnen enkele seconden in het LCD display direct alle zones op volgorde getoond worden die nog open zijn. Een voorbeeld hiervan is:

 Zone 03 is open : Woonkamer

Door herhaaldelijk op de <#> toets te drukken wordt de volgende zone sneller getoond. Op deze manier kan snel gebladerd worden door de zones die nog open zijn. Door op de <Î→ toets te drukken zal het display terugkeren naar de eerste open zone en opnieuw beginnen met stap voor stap alle open zones weergeven. Door nu alle zones te sluiten zullen deze van de lijst verdwijnen.

Om een korte overzicht van de open zones op het scherm te tonen kan op de <⇓> toets gedrukt worden. In het LCD display verschijnt nu:

01. 03. 05. 06. 08. 09. 13. 15.

De eerste 8 open zones zullen nu getoond worden. Het display zal vervolgens doorgaan met de volgende 8 open zones, totdat alle open zones zijn getoond. Door nu weer op de <⇓> toets te drukken zal het display terugkeren naar informatie per zone.

Indien alle zones zijn getoond verschijnt de melding op het LCD display:

Einde weergeven open zones. <#>

Door op de <#> toets te drukken wordt de open zone functie verlaten.

Opmerking: wanneer bijvoorbeeld een code gebruikt wordt om deze functie te activeren die alleen geldig is voor sectie A, dan worden ook alleen open zones, die bij sectie A behoren getoond.

#### **F22# Alarm informatie op het display**

Volgens de nieuwe beveiligingseisen is het niet meer toegestaan alarm informatie direct op het display te tonen. Gebruikers zullen geattendeerd worden door een melding "**INFORMATIE AANWEZIG**" op het display van het bedieningspaneel. Om informatie op het display te tonen kan functie worden uitgevoerd. Voor informatie hierover, zie hoofdstuk "Alarm informatie op het display".

## **AUTOMATISCHE SCHAKELKLOK**

De AlphaVision NG is uitgevoerd met een schakelklok (RTC= Real time clock) voor automatische inschakeling en uitschakeling van de centrale. In totaal kunnen 4 verschillende schakelklokken geprogrammeerd worden. Elke schakelklok kan toegewezen worden aan één of meerdere secties. Simpel te begrijpen is een voorbeeld waarbij 1 schakelklok geprogrammeerd is om sectie A automatisch UIT en IN te schakelen, en een volgende schakelklok geprogrammeerd is om sectie B automatisch UIT en IN te schakelen. Het is ook mogelijk om één schakelklok te programmeren om automatisch zowel sectie A als sectie B UIT en IN te schakelen.

Per schakelklok is het mogelijk om de uit- en inschakeltijden **per dag apart** te programmeren. Er kunnen **per dag twee uitschakeltijden en twee inschakeltijden** geprogrammeerd worden. Dit wordt weergegeven in de programmering als T1 (eerste uit- en inschakeltijd) en T2 (tweede uit- en inschakeltijd). Als voorbeeld is het mogelijk om per dag de centrale om 08.30 uit te laten schakelen, om 12.30 uur weer in te laten schakelen, om 13.30 uur weer uit te laten schakelen en vervolgens om 18.00 weer in te schakelen. Hoewel de schakelfuncties vrij te programmeren zijn, moet enige voorzichtigheid in acht genomen worden, om probleem situaties te voorkomen.

**Blokschema schakelklok** 

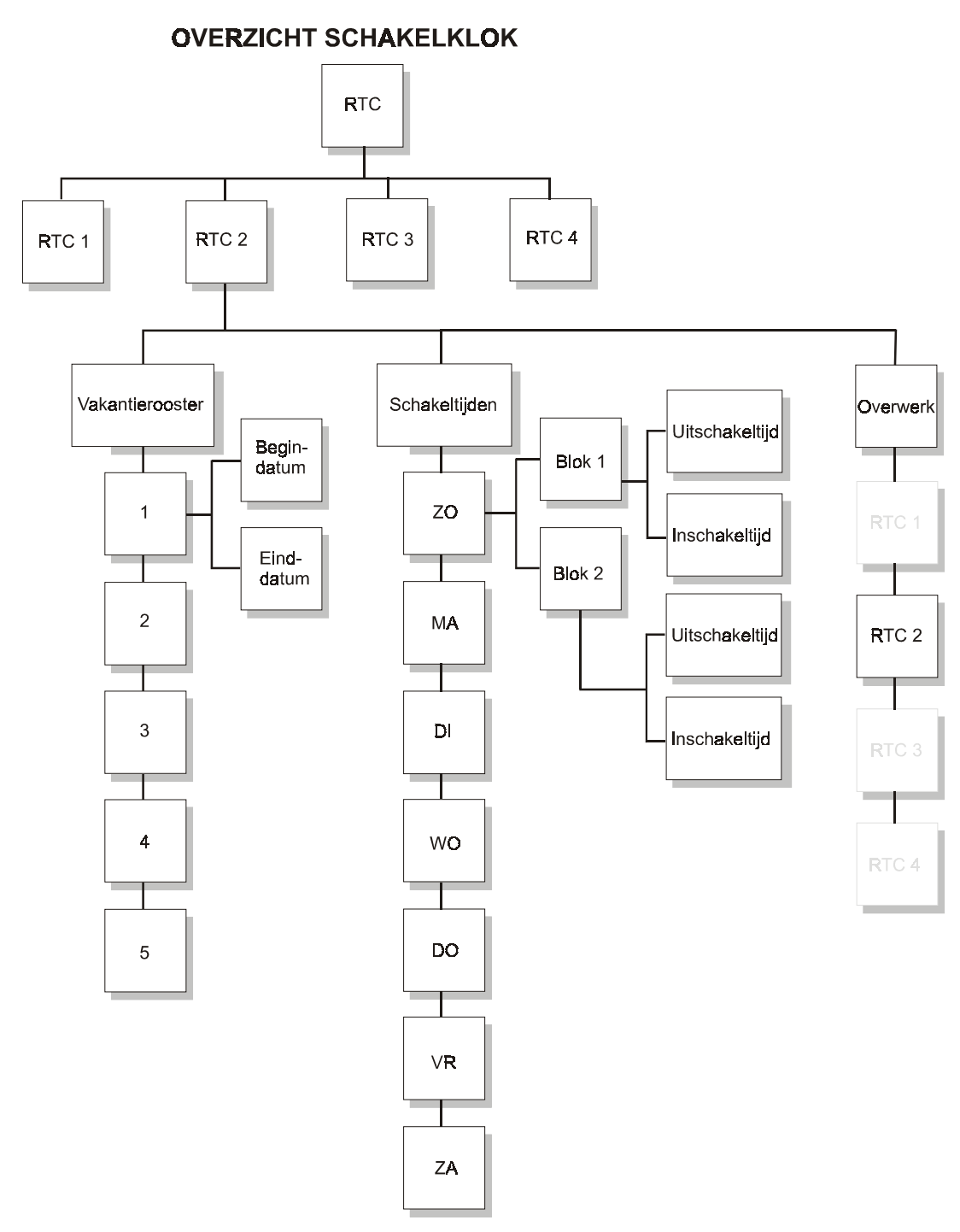

## **F23# Programmeren schakelklok (RTC)**

Met functie 23 worden de 4 verschillende schakelklokken geprogrammeerd. Hierbij wordt per schakelklok, per dag een maximum van 2 inschakeltijden en 2 uitschakeltijden geprogrammeerd.

Druk op de toetsen <?> <23> <#> gevolgd door een PIN-code van niveau 5. Op het display verschijnt:

Toets nummer van RTC module:

Selecteer nu één van de schakel (RTC) klokken 1-4, of verlaat het menu door op de <\*> toets te drukken. Elke schakelklok moet apart geprogrammeerd worden.

Indien nummer 1 wordt ingetoetst, verschijnt op het scherm:

RTC module 1 SECTIE abcdefgh

"RTC module 1" geeft aan dat het om schakelklok 1 gaat. De letters "abcdefgh" geven de beschikbare secties aan. Indien een gebruikerscode is aangemaakt die alleen geldig is voor bepaalde secties, zullen alleen de geldige secties getoond worden. Indien de hoofdgebruikerscode geldig is voor alle secties, zullen alle secties getoond worden.

Indien dit niet de gewenste schakelklok is, druk op de  $\langle \cdot | \cdot \rangle$  to tests om een andere schakelklok te selecteren.

Indien de juiste schakelklok is getoond, druk op de <#> toets om de schakelklok te selecteren. Wanneer nogmaals op de <#> toets wordt gedrukt zullen de letters (secties) "abcdefgh" veranderen in "ABCDEFGH". Met behulp van cijfers 1-8 op het bedieningspaneel is het mogelijk de gewenste secties A-H te selecteren voor de huidige schakelklok. Indien men op toets 2 (sectie B) drukt veranderen de letters in "A . CDEFGH" om aan te geven dat sectie B niet wordt geschakeld bij de huidige schakelklok. Indien de juiste secties zijn geselecteerd en op het display in grote letters zichtbaar zijn, druk op de <#> toets. Op het display verschijnt nu:

RTC 1 T1 UIT/IN: Zo 00:00 / 00:00

Hierbij is:

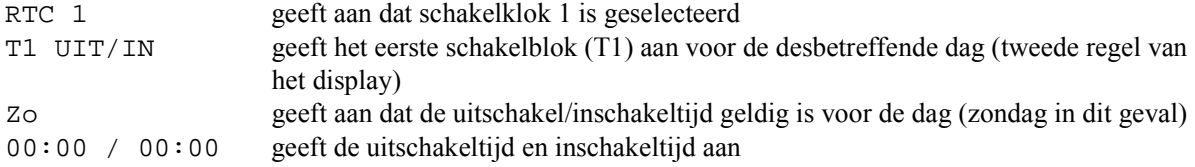

#### **LET OP: de eerst genoemde tijd is de uitschakeltijd, de tweede tijd is de inschakeltijd voor blok 1 van de desbetreffende dag van de week.**

Voer de uitschakel- en inschakeltijden in met behulp van het numerieke toetsenbord. Wanneer men begint met invoeren van de eerste tijd (uitschakeltijd) en het eerste cijfer is bijvoorbeeld het cijfer 1, dan zal op het display verschijnen:

RTC 1 T1 UIT/IN: Zo 1\_:\_\_ / 00:00

Voer achter elkaar de uitschakel en inschakeltijden voor tijdblok T1 in. Dus bijvoorbeeld 08001800 om aan te geven dat uitschakeltijd 08:00 uur is en inschakeltijd 18:00 uur.

Elke gewenste tijd kan ingevoerd worden tussen 00:01 en 23:59 uur. Een tijd van 00:00 kan ingevoerd worden, maar zal door de schakelklok genegeerd worden. Bijvoorbeeld als een tijd van 00:00 / 07:00 wordt ingevoerd, zal het systeem om 00:00 uur niets doen (dus niet uitschakelen) en zal om 07:00 uur automatisch worden ingeschakeld.

Gebruikershandleiding AlphaVision NG Rev. 1.1 20-02-2002 Blz. 23/31

Indien een ongeldig tijdstip wordt ingevoerd, zal op het display verschijnen:

Ingevoerde tijd Is foutief! <#>

Druk op de <#> toets en voer een geldige tijdstip in.

Indien voor zowel de uitschakeltijd als de inschakeltijd een geldig tijdstip wordt ingevoerd, druk op de <#> toets om de volgende tijdblok T2 voor de desbetreffende dag in te voeren. Op het display verschijnt:

RTC  $1$  T2 UI T/I N: Zo 00:00 / 00:00

Er kan nu voor schakelblok T2 een tweede uitschakeltijd en inschakeltijd ingevoerd worden. Voer de tijdstippen in op dezelfde manier als voor schakelblok T1. Indien er geen tweede schakelblok geprogrammeerd dient te worden voor de huidige dag, druk op de <#> toets om de tijden 00:00 / 00:00 ongewijzigd te laten, het display zal verspringen naar de volgende dag en start weer met schakelblok T1.

RTC 1 T1 UIT/IN: Ma 00:00 / 00:00

Herhaal deze procedure voor elke dag van de week, voor zowel de uitschakeltijden als inschakeltijden, per tijdblok (T1 en T2). Met behulp van de <⇑> en <⇓> toets kan gebladerd worden tussen alle schakeltijden per tijdblok, per dag.

Druk op de <\*> toets om terug te keren naar het hoofdmenu om de volgende tijdklok te selecteren.

#### **F24# Overwerk tijd programmeren**

De AlphaVision NG beschikt over een overwerkfunctie. Met behulp van de overwerkfunctie kan de eerst volgende automatische inschakeltijd worden uitgesteld. Het uitstellen van de eerst volgende inschakeltijd wordt per schakelklok apart ingegeven en is alleen geldig voor de eerst volgende inschakeling, hierna zal de schakelklok weer normaal functioneren. Om de automatische inschakeling per schakelklok uit te stellen kan functie 24 uitgevoerd worden.

Druk op de toetsen  $\langle 2 \rangle \langle 2 \rangle \langle 4 \rangle \langle 4 \rangle$  gevolgd door een PIN-code van niveau 3, 4 of 5.

Op het display verschijnt:

Toets nummer van  $RTC$  module:

Voer het nummer in van de schakelklok 1-4, waarvan de inschakeltijd uitgesteld moet worden.

Na het invoeren, verschijnt in het display:

RTC 1 ABCDEFGH overwerk: . uur

RTC 1 geeft aan dat het schakelklok 1 betreft. De letters ABCDEFGH zijn de secties die gekoppeld zijn aan schakelklok 1 (invoeren via F23#).

Voer het aantal uren in (0-9) die de volgende inschakeling uitgesteld moet worden.

**Let op de volgende situatie:** Indien een schakelklok is voorgeprogrammeerd met twee schakelblokken, waarvan T1 is geprogrammeerd als uitschakel/inschakel om 08:00 / 12:30 en T2 is geprogrammeerd als

Gebruikershandleiding AlphaVision NG Rev. 1.1 20-02-2002 Blz. 24/31

uitschakel/inschakel om 13:30 / 18:00, dan kan de overwerkfunctie voor T2 pas ingevoerd worden **na** 12:30 uur. Indien de overwerktijd bijv. om 10:00 uur wordt ingevoerd dan zal de inschakeltijd van 12:30 uur uitgesteld worden.

F24# kan uitgevoerd worden door elke gebruiker met een code van niveau 3, 4 of 5. Indien een gebruiker geen autorisatie heeft voor **alle** secties die zijn gekoppeld aan de schakelklok, dan zal de volgende melding in het display:

```
Gebr.code niet 
geautoriseerd !
```
**Indien een gebruiker autorisatie heeft voor minimaal één van de secties gekoppeld aan de schakelklok, dan is het invoeren van een overwerktijd toegestaan.** 

#### **F25# Programmeer vakantierooster**

Met behulp van functie 25 kunnen vakantieroosters per schakelklok (RTC 1-4) worden ingevoerd. Wanneer de AlphaVision NG wordt toegepast in een bedrijfssituatie zal het bedrijf gesloten zijn tijdens bepaalde feestdagen. Het vakantierooster zorgt ervoor dat de automatische schakelklok genegeerd wordt tijdens de geprogrammeerde feestdagen en niet automatisch schakelt. Er kunnen maximaal 5 vakantieroosters per schakelklok worden ingesteld.

Druk op de toetsen <?> <2><5> <#> gevolgd door een PIN-code van niveau 5.

Op het display verschijnt:

Toets nummer van RTC module: .

Voer nu de gewenste schakelklok 1-4 in om het vakantierooster per schakelklok te programmeren. Indien gekozen wordt voor schakelklok 1, verschijnt op het display:

RTC 1 vakantie 1 ...... - ......

Hierbij geeft RTC 1 aan dat het schakelklok 1 betreft. Op de tweede regel van het display kan nu een vakantieperiode ingevoerd worden. De vakantieperiode dient ingevoerd te worden als DD-MM-YY – DD-MM-YY. Binnen deze vakantieperiode zullen de schakeltijden voor deze schakelklok genegeerd worden.

Invoeren van de begin- en einddatum van de vakantieperiode werkt identiek aan het invoeren van schakeltijden. Voer alle cijfers achter elkaar in, bijvoorbeeld de kerstperiode van 2001 wordt ingevoerd als 251201010102 om aan te geven dat schakelklok 1 niet moet functioneren vanaf 25/12/2001 t/m 01/01/2002. Vanaf 02/01/2002 zal de schakelklok weer functioneren.

Indien de waarde 000000 – 000000 wordt ingevoerd zal het systeem hier niet op reageren.

**Er kunnen maximaal 5 vakantieroosters per schakelklok ingevoerd worden. Met behulp van de <**↑**> toets en de <**↓**> kan gebladerd worden tussen de vakantieroosters 1-5. Het is toegestaan om dezelfde data te gebruiken in verschillende vakantieroosters, of dezelfde datum als begindatum en einddatum in te voeren, bijvoorbeeld 010102 – 010102. Een vakantie rooster mag een jaarovergang bevatten, bijvoorbeeld 25/12/01 – 01/01/02 (25 december 2001 - 1 januari 2002).** 

## **Vooralarmfunctie**

Bij gebruik van een automatische schakelklok is het tevens mogelijk een vooralarm signaal te geven voordat er werkelijk wordt ingeschakeld. Middels F23# worden de in- en uitschakeltijden geprogrammeerd per schakelklok. Het eerste vooralarm signaal begint op het moment van de geprogrammeerde inschakeltijd en

Gebruikershandleiding AlphaVision NG Rev. 1.1 20-02-2002 Blz. 25/31

zal 3 seconden luiden. Afhankelijk van de programmering zal vervolgens elke minuut (tot een maximum van 9 minuten) wederom een vooralarm signaal van 3 seconden luiden. Indien het aantal minuten op 5 is geprogrammeerd zal het eerste vooralarm per schakelklok luiden bij de geprogrammeerde inschakeltijd, vervolgens 1 minuut later, bij 2 minuten weer, bij 3 minuten weer , bij 4 minuten weer en daarna wordt er daadwerkelijk ingeschakeld. Dit betekent in de praktijk dat de geprogrammeerde inschakeltijd niet de werkelijke inschakeltijd is, maar afhankelijk is van de vooralarmfunctie.

Indien de inschakeling wordt uitgesteld met behulp van de overwerkfunctie, zal de centrale niet inschakelen en begint de vooralarm procedure weer opnieuw na het verstrijken van de overwerktijd.

#### **Aandachtspunten bij een automatische schakelklok**

Bij gebruik van de automatische schakelklok moet er rekening gehouden worden met beperkingen en risico's die hieraan verbonden zijn. Indien er maar één sectie is gekoppeld aan een schakelklok zijn de consequenties te overzien, indien er meerdere secties gekoppeld zijn wordt het ingewikkelder.

Veronderstel dat secties A,B en C zijn gekoppeld aan schakelklok 1, dan moet men rekening houden met het volgende:

- Wanneer een schakelklok is geprogrammeerd om meerdere secties A,B,C in en uit te schakelen, kunnen vakantie roosters en overwerk tijden invloed hebben op de in en uitschakeling. Indien een gebruiker een overwerk tijd in wil voeren voor sectie A, zal dit ook invloed hebben op de secties B en C gezien deze gekoppeld zijn aan schakelklok 1.
	- Indien bij automatische inschakeling één of meerdere zones open staan, zal de centrale proberen deze zones automatisch te overbruggen en alsnog inschakelen. Indien één van de zones niet overbrugd mag worden in de programmering, zal het systeem niet inschakelen, en zijn dus alle secties die gekoppeld zijn aan schakelklok 1 niet ingeschakeld.
	- Er wordt, bij het gebruik van de automatische schakelklok, dringend geadviseerd om de meldkamer te laten controleren op het ingeschakeld zijn van de centrale (blok- en spertijdenbewaking)
	- *WAARSCHUWING: Controleer aan het begin van de ingevoerde vakantieperiode of de centrale ingeschakeld is! Is de centrale namelijk, op het moment dat de vakantieperiode ingaat, uitgeschakeld dan blijft deze gedurende de gehele vakantieperiode uitgeschakeld!*

#### **F26# Correctiefactor**

-

Indien de interne klok van de AlphaVision NG afwijkt, kan een correctie factor toegepast worden. De correctiefactor zal zorgen dat elke dag bij de overgang van 23:59 uur naar 00:00 uur de laatste minuut een aantal seconden wordt verlengd of verkort. Om een correctie factor in te voeren wordt functie 26 uitgevoerd.

Als de klok per dag 10 seconden achterloopt, zal de correctie factor PLUS 10 zijn, indien de klok 25 seconden per dag voorloopt, zal de correctie factor MIN 25 zijn.

Druk op de toetsen <?> <26> <#> gevolgd door een gebruikerscode van niveau 5. In het display verschijnt nu:

RTC Correctie factor: .. plus

Voer nu het aantal seconden  $(00 - 99)$  in gevolgd door een  $\langle \# \rangle$ . Hierna zal de cursor op de text "PLUS" staan, door nu op een willekeurige toets te drukken zal de text veranderen in "MIN", door nogmaals op een willekeurige toets te drukken zal de text weer veranderen in "PLUS". Selecteer de juiste text en druk vervolgens op <#>. Verlaat het menu door op de <\*> toets te drukken.

Let op: Indien een correctiefactor al ingevoerd is, bijvoorbeeld +10 en de klok loopt 5 seconden per dag achter, moet de correctiefactor aangepast worden naar  $+5$  ( $+10 - 5$  seconden).

## **F27# Wordt alleen door de installateur gebruikt**

## **F28# Wordt alleen door de installateur gebruikt**

## **Doormelding naar een meldkamer of privé nummers**

De AlphaVision NG is voorzien van een geïntegreerde analoge telefoonkiezer. De telefoonkiezer zal afhankelijk van de programmering meldingen versturen naar een meldkamer of een privé nummer. Wanneer de telefoonkiezer doormeldt naar een meldkamer zal middels een speciale protocol informatie naar de meldkamer verstuurd worden.

Wanneer de AlphaVision NG gebruik maakt van het privé protocol zal afhankelijk van de programmering informatie worden doorgemeld naar privé nummers. Na het geprogrammeerde telefoonnummer gebeld te hebben wordt het volgende signaal gedurende 1 minuut op de lijn gezet:

5 seconde 2-tonige sirene gevolgd door 8 seconde pauze.

Gedurende de pauze tijd is het mogelijk m.b.v. DTMF tonen op uw telefoontoestel een geldige PIN-code in te voeren. Dit wordt afgesloten door het drukken op de toets <#> van het telefoontoestel. Is de code geaccepteerd door de AlphaVision NG centrale dan wordt een 3 seconden continue toon teruggestuurd door de centrale. Vervolgens stopt de AlphaVision NG centrale gedurende 15 minuten met bellen. Is er na deze 15 minuten reden om opnieuw te bellen, dan wordt de belcyclus opnieuw gestart. Om de AlphaVision NG centrale te kunnen stoppen middels het intoetsen van een geldige PIN-code op afstand is een DTMF-module noodzakelijk. Deze wordt op de print van de AlphaVision NG centrale geplugd. Vraag uw installateur of een DTMF-module is geplaatst.

## **DISPLAY MELDINGEN**

## **Meldingen op het LCD display van het bedieningspaneel**

De AlphaVision NG centrale is voorzien van teksten die de gebruiker helpen bij het uitvoeren van verschillende handelingen in het systeem. Tevens is de centrale voorzien van teksten die storingen of foutieve handelingen van de gebruiker aangeven. Sommige teksten zijn direct zichtbaar op het display. Andere teksten mogen aan de hand van de nieuwe beveiligingseisen niet direct zichtbaar zijn op het display. Deze teksten zijn allen zichtbaar via functie 22. Op het display verschijnt nu een algemene tekst "INFORMATIE AANWEZIG", en attendeert hierbij de gebruiker. Door het uitvoeren van functie 22 worden de teksten zichtbaar op het display. Sommige teksten zijn direct te wissen door op de <#> toets te drukken. Andere teksten zullen alleen gewist worden indien de storing is verholpen of kunnen alleen gewist worden door middel van de installateurscode.

Enkele voorbeelden van teksten die getoond worden bij het uitvoeren van F22# zijn als volgt:

Inbraak zone 04 Woonkamer

Dit geeft aan dat er een inbraak melding is in zone 4. De tweede regel geeft de benaming van zone 4, bijvoorbeeld "woonkamer". In plaats van *Inbraak* kunnen ook meldingen over sabotage, overval, brand en technisch alarm verschijnen op het display.

Lage accuspanning **CENTRALE** 

Gebruikershandleiding AlphaVision NG Rev. 1.1 20-02-2002 Blz. 27/31

Er is geconstateerd dat de accuspanning van de centrale te laag is. **Waarschuw uw installateur!** Naast deze melding kan dezelfde melding ook gegeven worden voor I/O modules, AlphaCom, Alphapad, DLM-100 e.d. Deze melding blijft staan totdat de storing is opgelost.

Netspanningsuitval CENTRALE

Er is geconstateerd dat de netspanning van de centrale is uitgevallen. **Waarschuw uw installateur!** Naast deze melding kan dezelfde melding ook gegeven worden voor I/O modules, AlphaCom, Alphapad, DLM-100 e.d. Deze melding blijft staan totdat de storing is opgelost.

Telefoonlijn fout gedetect.

Er is geconstateerd dat de telefoonlijnspanning is weggevallen. **Waarschuw uw installateur!** Deze melding blijft staan totdat de storing is opgelost.

Code is ongeldig op zondag

Als deze melding op het display verschijnt, dan is de ingetoetste code niet geldig op deze dag. Indien het bedieningspaneel in een beveiligde ruimte hangt, zal er een alarm volgen.

De ingetoetste code is ongeldig

Als deze melding op het display verschijnt, is er een verkeerde code ingetoetst. De installateur heeft in de programmering bepaald of er een limiet is aan het invoeren van de juiste code. Als er een limiet geprogrammeerd is, dan kan maximaal 6 keer een PIN code ingetoetst worden. Bevindt het bedieningspaneel zich in een beveiligde ruimte dan is slechts de tijd van de ingangsvertraging ter beschikking om de juiste code in te toetsen.

in/uitschakeling afgebroken

Indien er een handeling wordt verricht met een pincode van niveau drie of hoger en deze handeling wordt afgebroken door het drukken op de toets <\*> terwijl dit niet als keuze in het menu stond aangegeven, verschijnt deze melding.

Inschakelen kan niet: zone open.

Als de centrale ingeschakeld wordt en er is een directe of een 24-uurs groep open verschijnt deze melding in het display.

Zone 03 is open: raam kantoor 1

Na de melding "inschakelen kan niet: zone open", komt de hiernaast vermelde boodschap op het display (dus het desbetreffende zonenummer dat open is met de benaming), zodat men weet, waar of wat dit is. Sluit de openstaande zone en schakel opnieuw in.

Sektie(s) i ngeschakel d

Gebruikershandleiding AlphaVision NG Rev. 1.1 20-02-2002 Blz. 28/31

Bevestiging van het geheel of gedeeltelijk inschakelen van het systeem

Sektie(s) ui tgeschakel d

Bevestiging van het geheel of gedeeltelijk uitschakelen van het systeem

Fout: eerst uitschakel en AUB!

Deze melding verschijnt als de centrale compleet staat ingeschakeld en er wordt getracht bijv. een bepaalde functie uit te voeren. Schakel dus eerst uit alvorens de funktie uit te voeren.

================ ================

Als deze melding verschijnt is er wel spanning, maar geen communicatie tussen de centrale en het bedieningspaneel. **Waarschuw de installateur!**

!!! TEST STAND !!! do 16 jan 10:49

De installateur is bezig met het onderhoud en controleren van het beveiligingssysteem. Deze tekst mag alleen tijdens het testen blijven staan. Het beveiligingssysteem kan nu geen alarm geven. Staat deze tekst op het display terwijl er geen onderhoud gepleegd wordt, raadpleeg dan onmiddellijk uw installateur!

Onderhoud van het systeem

De installateur is bezig met het onderhoud en controleren van het beveiligingssysteem op afstand. Dat wil zeggen, dat de installateur met behulp van een computer en een modem op dit moment in verbinding staat met het beveiligingssysteem. De AlphaVision is nu tijdelijk niet te bedienen.

Er zijn zones Overbrugd (#)

Na het intoetsen van een gebruikerscode om in te schakelen, wordt gecontroleerd of er zones overbrugd (geblokkeerd) zijn die behoren bij de secties waarvoor de gebruiker geautoriseerd is. Als dat het geval is verschijnt deze melding op het display. (zie hoofdstuk "Blokkeren van zones").

**Logboek voor de AlphaVision NG centrale** 

Gebruikershandleiding AlphaVision NG Rev. 1.1 20-02-2002 Blz. 30/31

## **Aantekeningen**